### **BAB 4**

## **METODOLOGI PENELITIAN**

### **4.1. Jenis Penelitian Eksperimental**

Penelitian yang dilakukan adalah penelitian dengan metode *in silico.*

### **4.2. Lokasi Penelitian**

Penelitian ini dilakukan di Laboratorium Kimia Terpadu II Fakultas Ilmu Kesehatan Universitas Muhammadiyah Malang.

## **4.3. Kriteria dalam Penelitian**

## **4.3.1.Kriteria Inklusi dalam Penelitian**

# **Kriteria Protein Target yang digunakan dalam penelitian**

Kriteria inklusi protein target meliputi protein yang terdaftar dalam database *Protein Data Bank*, termasuk ke dalam golongan *Homo sapiens*, dan dapat ditemukan dalam jurnal penelitian.

# **Kriteria Senyawa yang digunakan dalam penelitian**

Kriteria inklusi senyawa meliputi senyawa metabolit sekunder *P. indica* dengan struktur senyawa yang dapat ditemukan pada *Web Server PubChem* dan memiliki Bioavailabilitas oral yang baik.

### **4.3.2.Kriteria Eksklusi dalam Penelitian**

**Kriteria Protein target yang tidak digunakan untuk penelitian**

Kriteria eksklusi protein target meliputi protein yang tidak terdaftar dalam database *Protein Data Bank*, tidak termasuk kedalam golongan *Homo sapiens,* dan tidak ditemukan dalam jurnal penelitian.

### **Kriteria Senyawa yang tidak digunakan untuk penelitian**

Kriteria eksklusi senyawa meliputi senyawa metabolit sekunder *P. indica* dengan struktur senyawa yang tidak dapat ditemukan pada *Web Server PubChem* dan tidak memiliki bioavailabilitas oral yang baik.

### **4.4. Alat dan Bahan Penelitian**

### **4.4.1.Alat Penelitian**

# **Perangkat Keras untuk Proses Penelitian**

Pada Penelitian ini, perangkat keras yang digunakan berupa Laptop LENOVO Ideapad 320 dengan processor AMD APU A9-9420 7TH Gen 2,20 GHz, Operating system Windows 10 Pro 64-bit, memori 4096 MB RAM DDR4.

## **Perangkat Lunak untuk Mengolah Data Penelitian**

Pada penelitian ini digunakan perangkat lunak, yaitu:

- 1. *Autodock PyRx* seri 0.8
- 2. Biovia *Discovery Studio 2020*
- 3. GFN2-XTB

## **Database Penunjang Penelitian**

Pada penelitian ini digunakan database, yaitu:

- 1. *Protein Data Bank* (https://www.rcsb.org)
- 2. *SwissADME* (http://www.swissadme.ch)
- 3. *PubChem* (https://pubchem.ncbi.nlm.nih.gov)
- 4. *Protein.plus* (https://proteins.plus)
- 1. *Protein Data*<br>
2. *SwissADME* (http://www.swisson)<br>
3. *PubChem* (https://pubchem.ncbi.nlm.nih.gov)<br>
4. *Protein.plus* (https://proteins.plus)<br>
5. *KNAPSACK* (http://www.knapsackfamily.com)
- 6. *Dr. Duke* (https://www.nal.usda.gov/dr-dukes-database)

## **4.4.2.Bahan Penelitian**

**Protein Target**

Pada penelitian ini digunakan protein target *HMG-CoA Reductase* dengan kode 1HW9 yang didapatkan dari *Protein Data Bank*.

**Senyawa Metabolit** 

Pada penelitian ini digunakan senyawa Metabolit sekunder yang terkandung dalam tanaman*.*

MALAN

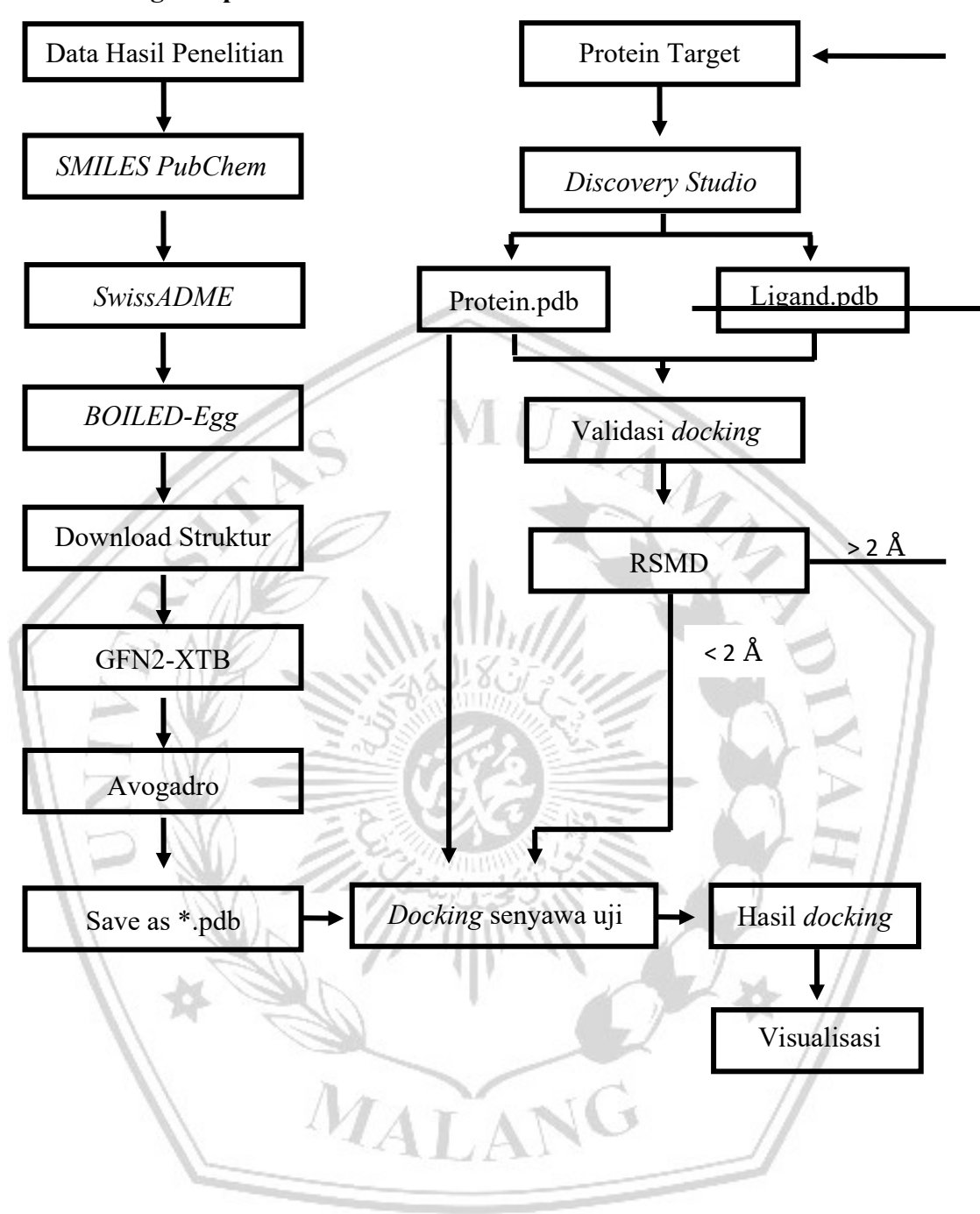

**4.5. Kerangka Operasional**

#### **4.6. Prosedur Penelitian**

#### **4.6.1.Prediksi Profil Bioavailabilitas**

Pada tanaman *P.indica* mengandung senyawa metabolit sekunder termasuk golongan asam quinat, flavonoid, asam fenolat, tiofena dan golongan lain lain (Ruan, *et al.,* 2019) yang di-*input* ke dalam *web server PubChem* sehingga akan didapatkan bentuk notasi baris *SMILES* untuk mendapatkan data bioavailabilitas yang baik berdasarkan metode *BOILED-Egg* (Ma'arif, *et al.,* 2022).

#### **1.** *Web Server PubChem* **untuk notasi senyawa metabolit sekunder**

- a. Mencari senyawa metabolit sekunder dari tanaman yang akan diuji dengan mengakses link address (https://pubchem.ncbi.nlm.nih.gov);
- b. Ketikkan nama senyawa metabolit sekunder (contoh: quercetin) pada kotak pencarian, lalu klik simbol *Loop*;
- c. Setelah hasil pencarian muncul, klik nama senyawa yang sesuai pada daftar hasil pencarian;
- d. Klik "*Download*" dan pilih penyimpanan dalam bentuk 3D conformer SDF;
- e. Pada menu *Contents*, klik sub menu "*Names and Identifiers*" → pada pilihan *Computed Descriptors*, klik "*Canonical SMILES*";
- f. Salin notasi *SMILES* pada notepad;
- g. Ulangi langkah-langkah di atas untuk mencari *SMILES* pada setiap senyawa yang ingin dicari.

### **2.** *Web Server SwissADME*

- a. Mencari bioavailabilitas oral senyawa metabolit sekunder dari tanaman dengan mengakses link address (http://swissadme.ch);
- b. *SMILES* pada notepad disalin pada kotak input *SMILES* pada *web server SwissADME*;
- c. Jika sudah, maka klik tombol "*Run* "
- d. Kemudian klik tombol "*show BOILED-Egg*", maka akan muncul gambar berupa telur dengan titik-titik. Titik-titik yang berada di dalam telur sebagai inklusi dan titik-titik yang berada di luar telur sebagai eksklusi. Senyawa inklusi memiliki bioavailabilitas oral yang baik (nilai GI

absorption Hight dan Lipinski Yes). Senyawa eksklusi memiliki bioavailabilitas oral yang buruk.

### **3.** *Web Server Protein Data Bank (***PDB***)*

- a. Mencari makromolekul protein target dengan ligan internal obat golongan antihiperlipidemia dengan mengakses link address (https://www.rcsb.org);
- b. Tuliskan kode makromolekul sesuai literatur jurnal (contoh: 1HW9) pada kotak pencarian, klik tombol "*search*";
- c. Lihat pada kolom hasil pencarian makromolekul , pastikan protein target sesuai dengan senyawa obat;
- d. Klik "*Download Files*" pada sisi pojok kanan atas, lalu pilih PDB format/ \*.pdb, kemudian simpan file*.*

## **4.6.2.Prediksi Interaksi**

**1. Pemisahan Ligan dengan Protein Target**

## **A. Pemilihan Ligan**

- a. Membuka file *Protein Data Bank* yang telah diunduh dengan *Discovery Studio*, akan tampak gambar 3D;
- b. Pada menu View, klik "*Hierarchy*" akan dipilih unsur-unsur ligan yang tersedia;
- c. Klik "*Save As*" lalu buat folder baru "*DOCKING*" dengan format \*.pdb.

### **B. Pemilihan Protein Target**

- a. Buka kembali file *Protein Data Bank* yang telah diunduh dengan *Discovery Studio*, akan tampak gambar 3D;
- b. Pada menu View, klik "*Hierarchy*" akan dipilih unsur-unsur makromolekul yang tersedia;
- c. Menyimpan ligan dengan cara klik "*Save As*" lalu beri nama "**PROTEIN**" dengan format \*.pdb, tekan "*save*"

### **2. Preparasi Senyawa**

Senyawa dengan bioavailabilitas yang baik berdasarkan metode *BOILED-Egg*, dicari struktur kimianya pada *web server PubChem*. Struktur kimia tersebut diunduh dalam format \*.sdf. Selanjutnya struktur tersebut di*input* ke dalam *Avogadro* seri 1.2.0 untuk dirubah formatnya menjadi \*.xyz dan hasilnya disimpan dalam folder nama XYZ.

- a. Memasukan file yang telah diunduh pada *PubChem* ke *Avogadro*;
- b. Setelah muncul struktur, save as file dengan format \*.xyz
- c. Kemudian dijalankan program XTB untuk proses optimisasi.
- d. Setelah proses optimisasi XTB selesai, buka data File XTB pada penyimpanan, *copy* file g98.out dan xtbpt.xyz pada penyimpanan baru dan *rename* dengan nama "Mol" 1 hingga seterusnya.
- e. Setelah semua senyawa selesai teroptimisasi dengan XTB, buka pada Avogadro untuk diganti format menjadi \*.pdb
- f. Simpan struktur dalam bentuk \*.pdb.

# **3. Preparasi Protein Target dan Ligan**

### **A. Preparasi Protein Target**

- a. Buka program aplikasi *Autodock PyRx*;
- b. Pada menu Edit, klik "*Preferences*";
- c. Pada kotak dialog *Preferences*, ubah bagian "*Workspace*" dengan menekan tombol *Browse*. Pilih lokasi penyimpanan hasil *docking*;

HAWA

- d. Selanjutnya pada lembar kerja *Molecules*, klik kanan dan klik "*Load Molecule*" → pilih file "**PROTEIN**" yang telah disimpan saat tahap pemisahan 1) B;
- e. Klik kanan pada Protein yang muncul yang telah dibuka pada lembar kerja, klik *Autodock* dan pilih "*Make Macromolecules*";
- f. Secara otomatis akan tersimpan dalam format \*.pdbqt, maka preparasi protein target selesai.
- **B. Preparasi Ligan**
- a. Buka program *Autodock PyRx*;
- b. Pada menu Edit, klik "*Preferences*";
- c. Pada kotak dialog *Preferences*, ubah bagian "*Workspace*" dengan menekan tombol *Browse*. Pilih lokasi penyimpanan hasil *docking*;
- d. Selanjutnya pada lembar kerja *Molecules*, klik kanan dan klik "*Load*  $Molecule'' \rightarrow$  pilih file "**DOCKING**" yang telah disimpan saat tahap pemisahan 1) A;
- e. Klik kanan pada Ligan yang muncul yang telah dibuka pada lembar kerja, klik "*Autodock"* dan pilih "*Make Ligand*";

f. Akan secara otomatis tersimpan dalam format \*.pdbqt, maka preparasi ligan selesai.

### **4. Mencari Sisi Aktif Protein (AutoGrid)**

- a. Buka program *Autodock PyRx* seri 0.8;
- b. Pada lembar kerja *AutoDock*, pilih "*AutoDock Wizard*" dan klik "*Select Molecules*". Pilih ligan dan protein target yang sudah dalam bentuk \*.pdbqt. Setelah terpilih maka klik *Forward* yang terletak pada pojok kanan bagian bawah;
- c. Pada kotak hasil *3D scene* akan muncul kotak *Gridbox*. Atur *Gridbox* agar berada ditengah *ligand*. Samakan besarnya angka pada "*number of points in xyz-dimension*". Klik "*Run AutoGrid*" pada sisi pojok bagian kiri bawah.

# **5. Validasi Metode** *Docking*

Validasi metode *molecular docking* dilakukan dengan re-*docking* kembali *native ligand* pada protein yang telah dihilangkan *native ligand*-nya menggunakan aplikasi *Autodock* dengan parameter *Root Mean Square Deviation* (RMSD). Semakin kecil nilai RMSD yang diperoleh (mendekati 0) maka pose native ligand setelah re-*docking* semakin mendekati pose *native ligand* sebelum dipisahkan dengan proteinnya (Susanti, *et al.,* 2019). File pdb protein target dibuka pada *Discovery studio*, kemudian dipisahkan antara protein dan ligannya, selanjutnya disimpan dalam format \*.pdb. Kedua file tersebut dibuka di program *Pyrx*, kemudian dilakukan *molecular docking*. Data yang dilihat adalah nilai RMSD, dimana suatu metode docking diterima jika nilai RMSD < 2 Å (Megantara, et al., 2014). RMSD digunakan untuk mengelompokkan hasil docking, toleransi 1,0 Å

### **6.** *Docking* **Senyawa Uji**

File dari senyawa yang telah disimpan dengan format \*.pdb di-*impor* ke program *Pyrx*, kemudian dilakukan *docking* dengan parameter GA *run* = 100, jumlah evaluasi maksimal= 2.500.000, ukuran posisi= 150, dan maksimum generasi= 27.000. Hasil *docking* analisis dikontrol berdasarkan nilai RMSD mereka. Prosedur yang dilakukan:

- a. Pada lembar kerja *Molecules*, klik kanan dan klik "*Load Molecule*" → pilih file senyawa uji yang telah disimpan pada tahap preparasi;
- b. Masing-masing senyawa uji dilakukan klik kanan, klik *AutoDock* dan pilih "*Make Ligand*";
- c. Akan secara otomatis tersimpan dalam format \*.pdbqt. Preparasi senyawa uji selesai;
- d. Pada lembar kerja *AutoDock* pilih "*AutoDock Wizard"* dan klik *Select Molecules*. Pilih file senyawa uji dan protein target yang akan di *docking*. Setelah terpilih maka klik "*Forward*" yang terletak pada pojok kanan bagian bawah;
- e. Karena *AutoGrid* sudah tersetting pada proses *AutoGrid* (langkah no.4) mencari sisi aktif protein (*AutoGrid*)), maka pada proses *docking* cukup klik "*Forward*" yang terletak pada pojok kanan bagian bawah;
- f. Lakukan pengaturan parameter *docking*. Klik "*Genetic Algorithm*", klik "*Docking Parameter*". Maka dilakukan pengaturan pada *number of GAruns* menjadi 100 dan pada *Maximum Number Of Energy Evaluations* menjadi medium. Kemudian klik "*Lamarckian GA*" dan klik "*Run Autodock*" pada bagian pojok kiri bawah;
- g. Proses *docking* dapat dipantau dengan menggunakan aplikasi *Notepad*++

## **7. Analisis Hasil** *Docking*

Hasil *docking* dibuka kembali di *Discovery studio visualizer* dan dilihat interaksi yang terjadi antara protein target dengan senyawa metabolit. Hasil yang diperoleh diurutkan berdasarkan energi bebas yang paling mengikat *cluster*. Untuk studi ini, lima senyawa teratas dipilih dengan berdasarkan pada energi bebasnya yang mengikat dan diikuti pemilihan dua senyawa dengan interaksi yang paling banyak disukai (Nurwarda et al., 2020). Prosedur yang dilakukan:

- a. Buka perangkat lunak *Autodock PyRx* seri 0.8, pada lembar kerja *AutoDock*, pilih file hasil *docking* senyawa uji dalam format \*.dlg;
- b. Klik *Autodock Wizard* dan klik "*Analyze result*". Klik "*insert new items*", pilih file \*.dlg hasil *docking* senyawa uji yang tersimpan pada folder penyimpanan hasil *docking*;
- c. Data *clustering* dapat dianalisis melalui data dari file *docking parameter*.dlg yang ditampilkan pada *Notepad*++;
- d. Data yang dipakai adalah data dengan jumlah *cluster* terbanyak atau tertinggi, dan energi terkecil. Apabila data dengan jumlah *cluster* tertinggi memiliki energi lebih besar dibandingkan data dengan jumlah cluster yang lebih sedikit, maka data yang digunakan adalah data dengan cluster tertinggi.
- e. Konformasi ligan dengan energi bebas ikatan terendah (∆G), dipilih dari cluster yang paling disukai (Muchtaridi et al., 2017).
- f. Simpan data yang digunakan dalam format \*.sdf
- **8. Visualisasi Hasil Docking**
	- **Visualisasi 2D**
- a. Buka web server *Proteins.plus* (https://proteins.plus);
	- b. Masukan protein target dengan format \*.pdb dan file senyawa uji terpilih dengan format \*.sdf;
	- c. Kemudian klik "*Go*". Pilih "*Pose View 2D Interaction Diagrams"*, klik "*Pose View*";
	- d. Klik struktur "*ligand"*, setelah terbaca klik "*calculate*". Tunggu gambar struktur 2D dari ligan yang dipilih hingga muncul;
	- e. Kemudian simpan dengan format \*.png
	- **Visualisasi 3D**
	- a. Buka aplikasi *Discovery Studio*;
	- b. Pada menu File, klik "*Open*" dan pilih file protein target;
	- c. Kemudian pada menu File, klik "*insert from*" dan pilih "*files"*. Pilih file senyawa uji terpilih;
	- d. Pada menu *receptor ligand interaction,* klik senyawa uji dan klik "*Define Ligand*";
	- e. Klik "*Ligand Interactions*". Maka akan muncul struktur 3D dari interaksi antara protein target dengan senyawa uji terpilih.